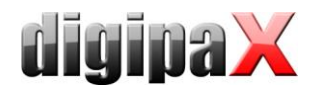

### **Instructions for setup the image acquiring station with GENESIS and Perkin Elmer**

## **1 System requirements**

- Hardware general:
	- o Intel-compatible multi-core processor (> 2 GHz)
	- $O$  RAM > 4 GB
	- o Free gigabit LAN adapter
	- o XRPad detector
	- o Trigger cable (optional)
- Hardware wired installation
	- o XRPad IPU (interface & power unit)
	- o AC power cord
	- o Master data cable
	- o Gigabit LAN cable
- Additional hardware wireless installation
	- o XRPad LBP (Lithium Battery Pack), 95510920H or 95510920H-01
	- o XRPad LBC (Lithium Battery Charger)
	- o Separate WLAN router
		- WPA2 encryption protocol
		- $-802.11n$  MIMO 3x3.
		- Compliance with the standard IEC 60601-1 or IEC 60950-1.
	- o Gigabit LAN cable
- Software:
	- o Windows 7 32bit/64bit
	- o digipaX from version 1.4.13
	- o XIS software from version 3.3.2.3
	- o Firewall must allow connections between the components

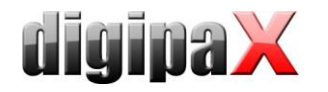

# **2 Installation**

- Turn on Windows-Feature ".NET Framework 3.5 resp. 3.5.1" if not installed
	- o execute command "OptionalFeatures"
	- $\circ$  only checkmark ".NET Framework"

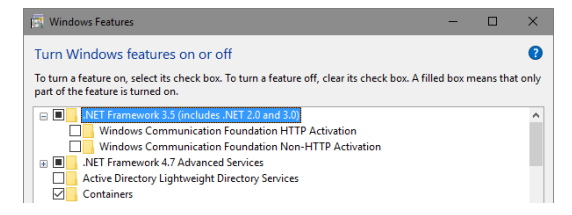

- Install digipaX
	- $\circ$  Install the packet "vcredist x86.exe" from the digipaX installation directory (as administrator)
- Generate Body with Procedure Codes for devices GENESIS & digipaX
- Install MySQL if needed
	- o Run Instance Configuration Wizard
	- $\circ$  Username = root / Password = root
- Install image archive if needed
	- o Configure the archive
	- o Set the data path
	- o Create the database / re-init the database
	- o Configure the AE title, port, stations' list
	- $\circ$  Configure the archive in digipaX
- Install worklist if needed
	- o Run the Batch as Administrator
	- o Configure the worklist in digipaX
		- Choose the share path
			- Set the AE title and the port
- Install the software for the generator
	- $\circ$  Configure the position of the user interface on the screen
- Set the network address 192.168.2.2 / mask 255.255.255.0 (separate network card for XRpad)
- Install the XIS software
	- o The software is in the digipaX installation package in the folder tools (PE-INST\_3-3-2- 3.zip) – activate all options
- Configure Firewall
	- o Allow software XIS (C:\XIS\Program\XIS.exe)
- Connect the panel in the wired mode
	- o Separate gigabit LAN connection required (possibly install an additional network card)
	- o Connect IPU
		- **Power cord**
		- **Master data cable to XRpad**
		- **Ethernet cable to gigabit LAN**
		- Connect the trigger cable (optional)
		- Switch on IPU (AC input LED must turn green and DC output LED yellow)
		- Switch on XRpad / hold the power button on the detector or IPU pressed for 2 seconds till the DC output LED on IPU turns green

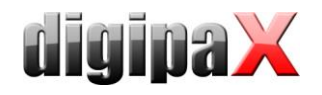

- o Configure the network
	- The XRpad address is 192.168.2.158 / mask 255.255.255.0 by default
		- Set the gigabit LAN address on 192.168.2.2 / mask 255.255.255.0
- o Configure XRpad
	- Open in the browser URL 192.168.2.158 / Username = admin / Password = PerkinElmer
	- Check if the image transfer is switched on LAN, change it if needed / confirm with Apply
- o Test the network
	- Ping in the in the commandline 192.168.2.158 / a reply must come (change firewall settings if needed)
	- **Test with XIS**
- Change the panel over to wireless mode (with external router) -> *XRpad 4336 WiFi only*
	- o XRpad must priorly be connected in the wired mode (see above)
	- o Recommended router requirements
		- $\blacksquare$  Dual band 2.4 GHz/5G Hz
			- Full 3x3 MIMO antenna connection
			- Speed minimum 450 MBs at 5 GHz
			- WPA2 encryption protocol
	- o Configure XRpad for WLAN
		- Put the battery in XRpad
		- Open in the browser URL 192.168.2.158 / Username = admin / Password = PerkinElmer
		- **WLAN Type = Station**
		- $WLAN Mode = Manual$
		- WLAN IP Address = 192.168.22.1 / mask 255.255.255.0
		- **Example a** leave blank the gateway
		- **EXEC** leave blank the nameserver
		- WLAN Description = XPad\_Router
		- WLAN SSID = SSID of the router (refer to the documentation of the router)
		- WPA2 Password = WLAN access password of the router (please refer to the documentation of the router)
		- Repeat WPA2 password
		- Check if the image transfer is switched on LAN, change it if needed / confirm with Apply
	- o Prepare the router
		- Connect the router to gigabit LAN
		- Read in the documentation of the router how to establish connection to the router and how to configure the router
		- **Therefore, the IP address of the gigabit LAN connection needs to be** temporarily adjusted if needed (optionally you can also use another network connection)
		- When the connection to the router is established:
			- Configure the router as the Access Point
			- Activate the WPA2 encryption protocol
			- Check the SSID and WLAN access password (both must be the same as in XRpad)
			- Finally set the IP address of the router on 192.168.22.3 / mask 255.255.255.0 and restart the router
	- $\circ$  Set the IP address of gigabit LAN connection on 192.168.22.2, and connect the router there (if it is connected to another connection at the moment)
	- o Put the battery in XRpad
	- o Remove detector cable (between detector and IPU)
	- o Test the network
		- Ping in the in the commandline 192.168.22.3 / a reply must come (change firewall settings if needed)
		- Ping in the in the commandline 192.168.22.1 / a reply must come (change firewall settings if needed)
		- Test with XIS

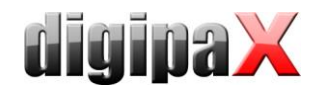

- Configuration of the license in digipaX
	- $\circ$  Enable the module "X-ray image acquisition"
	- $\circ$  Enable the module "Perkin Elmer XRpad"
	- $\circ$  Enable the module "Image filter (post-processing)"
- Connecting devices
	- o Generator GENESIS
		- **Direct connection**
		- Set the transfer directory "pub" (in the installation folder Generator)
		- Set the tag for Procedure Code "Requested Procedure ID"
		- **EXECT** Activate sending the Procedure Codes using the button for image acquisition (pool the buttons for image acquisition)
	- o Detector Perkin Elmer
		- Set the tag for Procedure Code "Scheduled Procedure Step Code Meaning"
		- Also activate the image crop if needed
		- $\blacksquare$  If using stationary grid, enable the option for grid suppression and enter the resolution of the grid or the grids used
	- $\circ$  Set both tags also on the card for job management according to the position of the Procedure Codes in the organ chart
- If using external trigger than check or update settings
	- o Start XIS-Software starten and init detector
	- o Menu: Options / Detector Options
	- o Buttonr "Select / TrigOut Signal"
	- o Set configuration according to used generator for GENESIS-Generator:

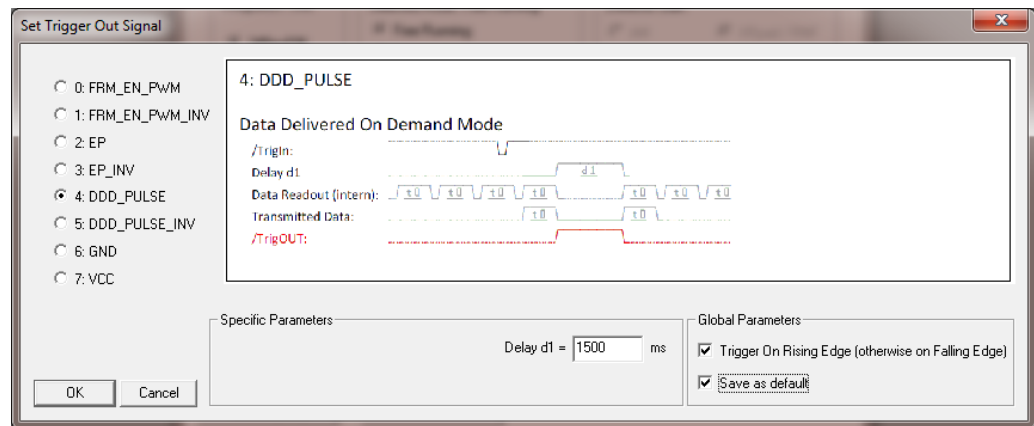

- Activate the patient management card (User::User interface)
- Restart digipaX
- Run calibration of the detector according to the manual
- Set the symbol for acquisition button in digipaX (User::Image acquisition; file BodyGenX\Symbols\Xray02.png)

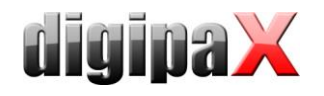

## **3 Router settings**

### **3.1 D-Link DAP-1665**

Overview IP addresses:

Wired:<br>LAN LAN = 192.168.2.2 / 255.255.255.0<br>IPU = 192.168.2.158 / 255.255.255.0  $= 192.168.2.158 / 255.255.255.0$ 

WLAN:<br>LAN  $= 192.168.22.2 / 255.255.255.0$ Router = 192.168.22.3 / 255.255.255.0 XRpad = 192.168.22.1 / 255.255.255.0

Router configurations:

**ATTENTION!** Notice upper and lower cases in router and XRpad settings for the network names (SSID) and WPA keys.

Settings older firmware

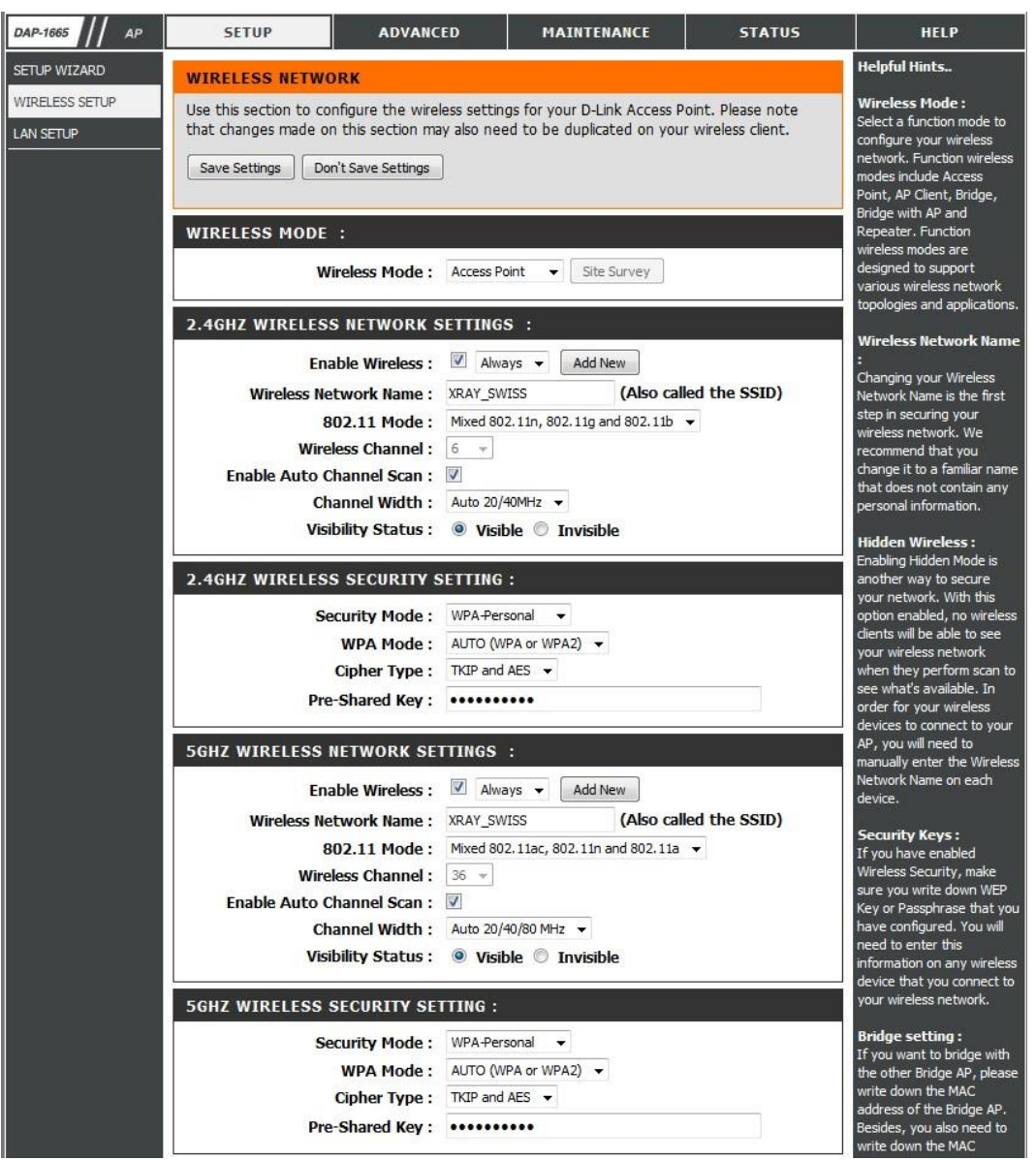

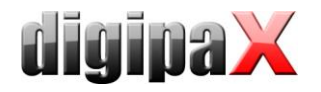

#### Settings new firmware:

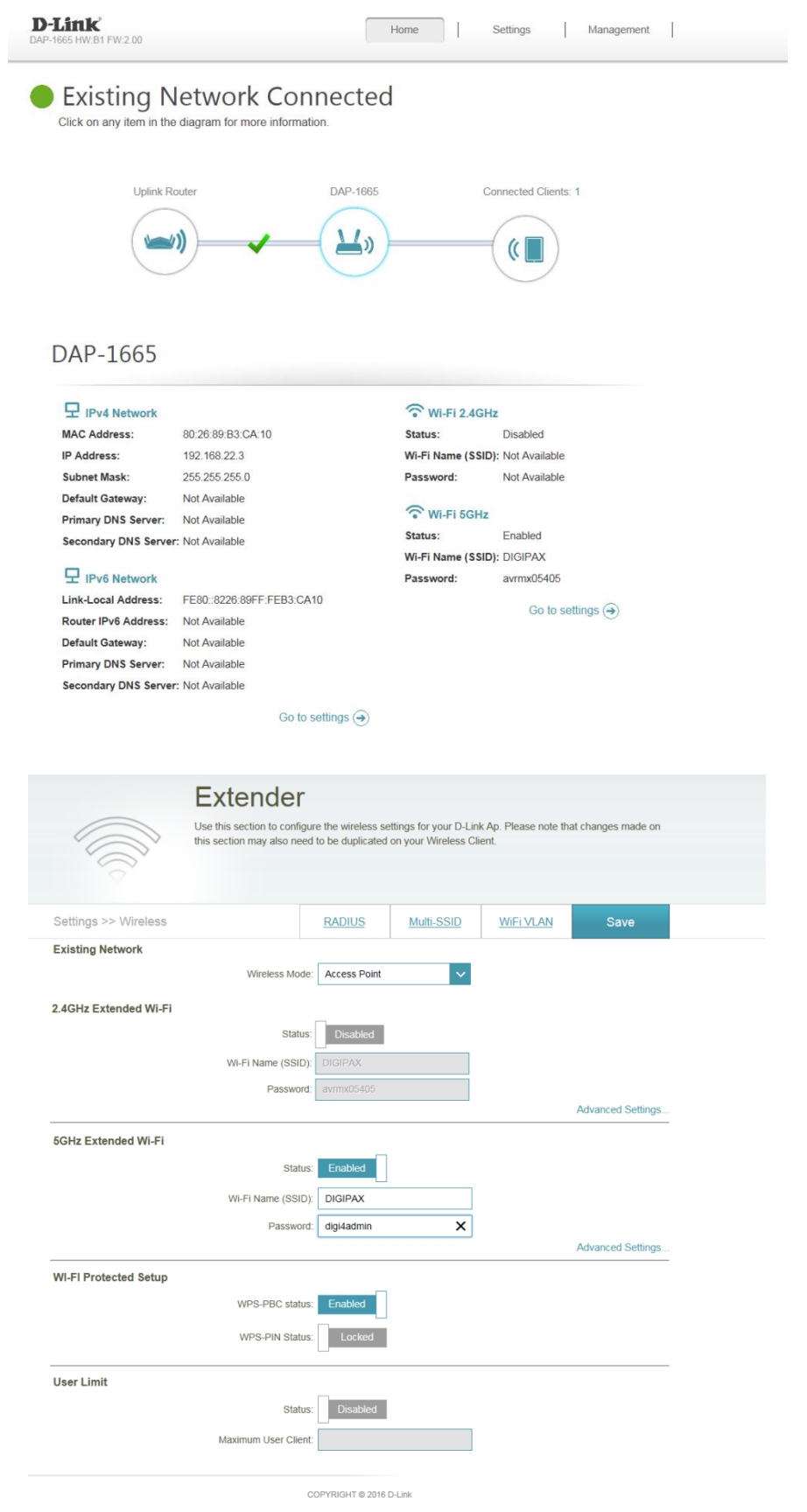

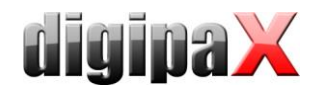

### **3.2 D-Link DAP-2660**

Overwview IP addresses:

Wired: LAN = 192.168.2.2 / 255.255.255.0<br>IPU = 192.168.2.158 / 255.255.255.0  $= 192.168.2.158 / 255.255.255.0$ 

WLAN: LAN =  $192.168.22.2 / 255.255.255.0$ Router = 192.168.22.3 / 255.255.255.0 XRpad = 192.168.22.1 / 255.255.255.0

Router login settings:

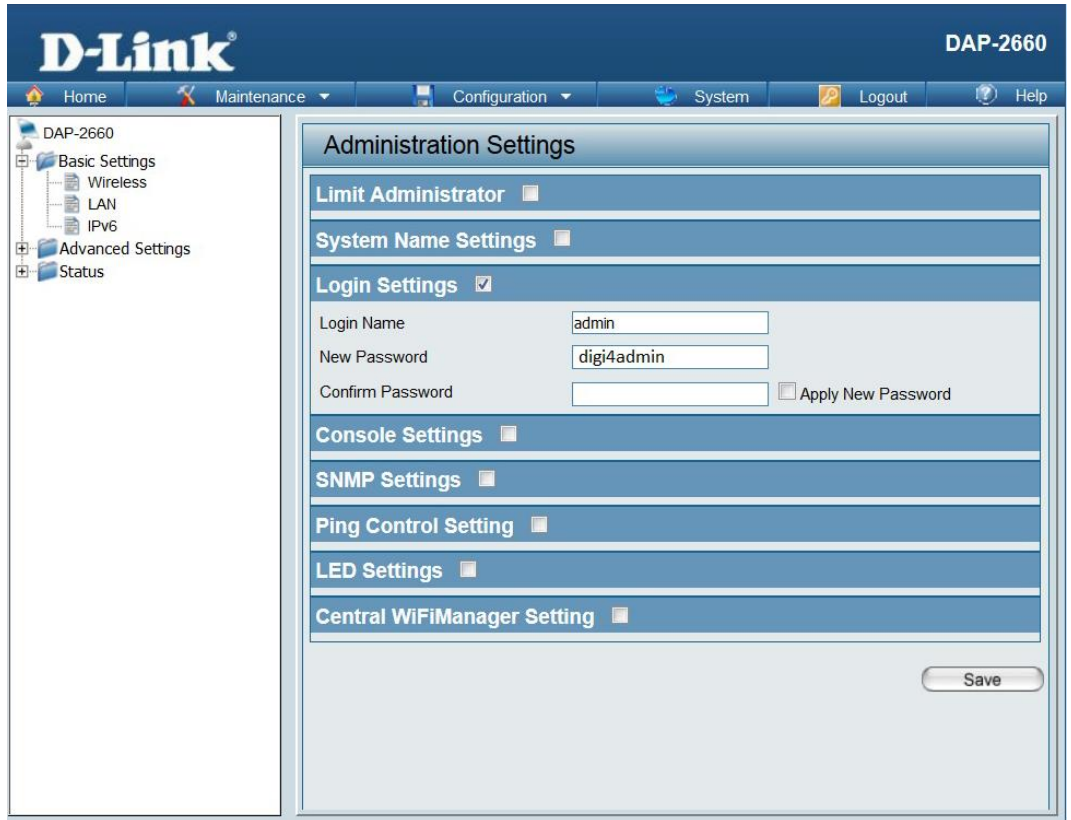

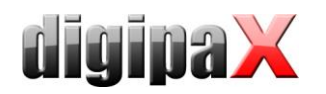

### Router LAN configuration:

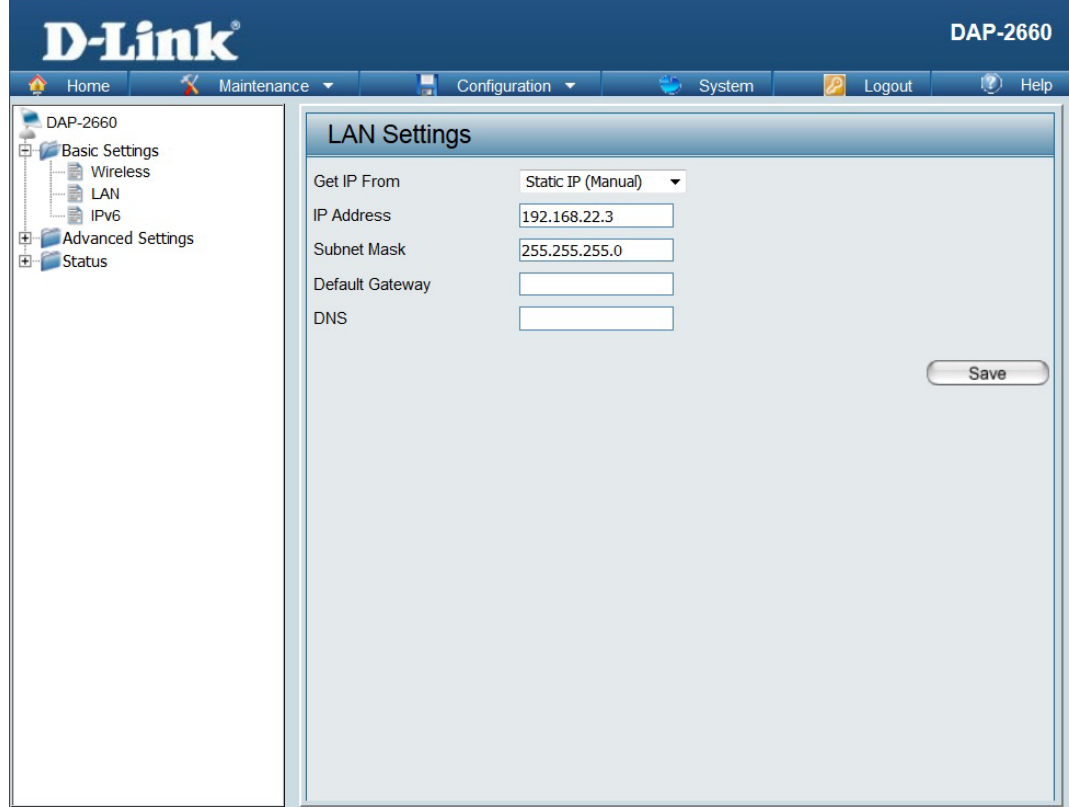

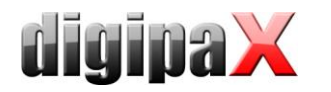

Configuration 5 GHz:

ATTENTION! Notice upper and lower cases in router and XRpad settings for the network names (SSID) and WPA keys.

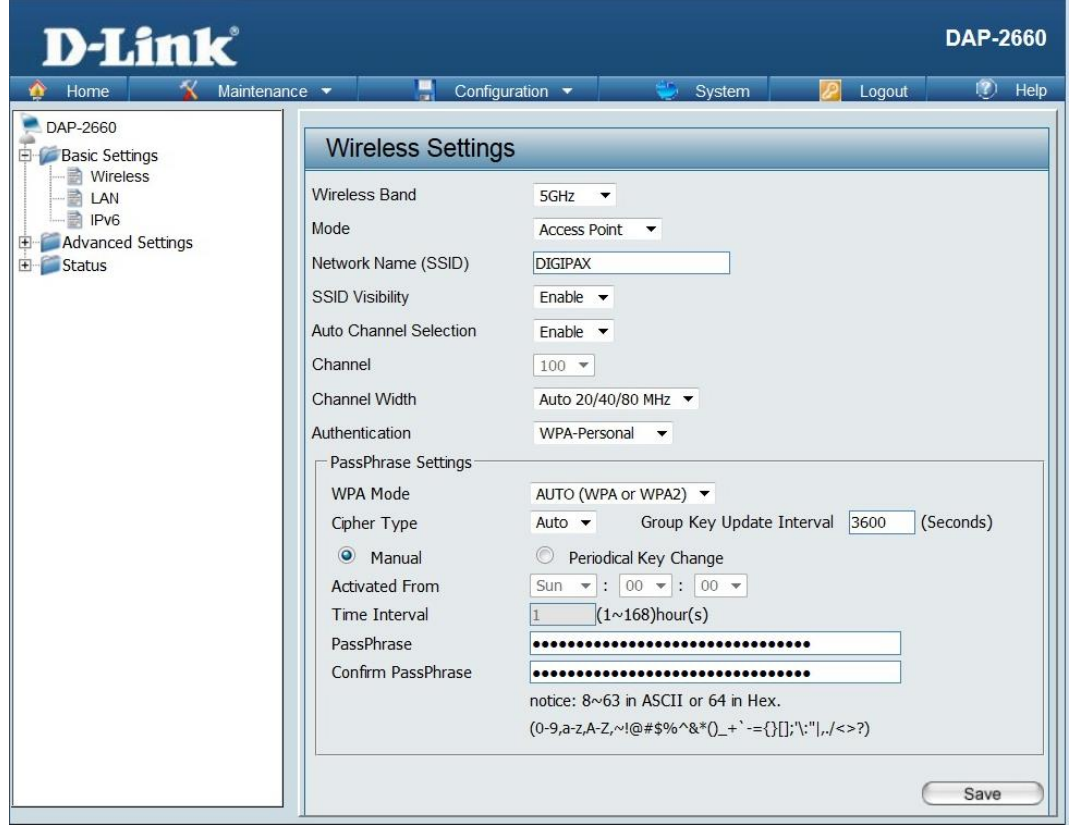

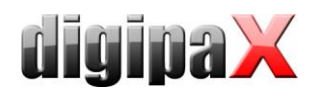

Configuration 2.4 GHz:

WLAN should not be configured for 2.4 GHz cause the XRpad should always work with with 5 GHz. To prevent an open WLAN activate WPA encryption, set any password (digi4admin) and hide SSID.

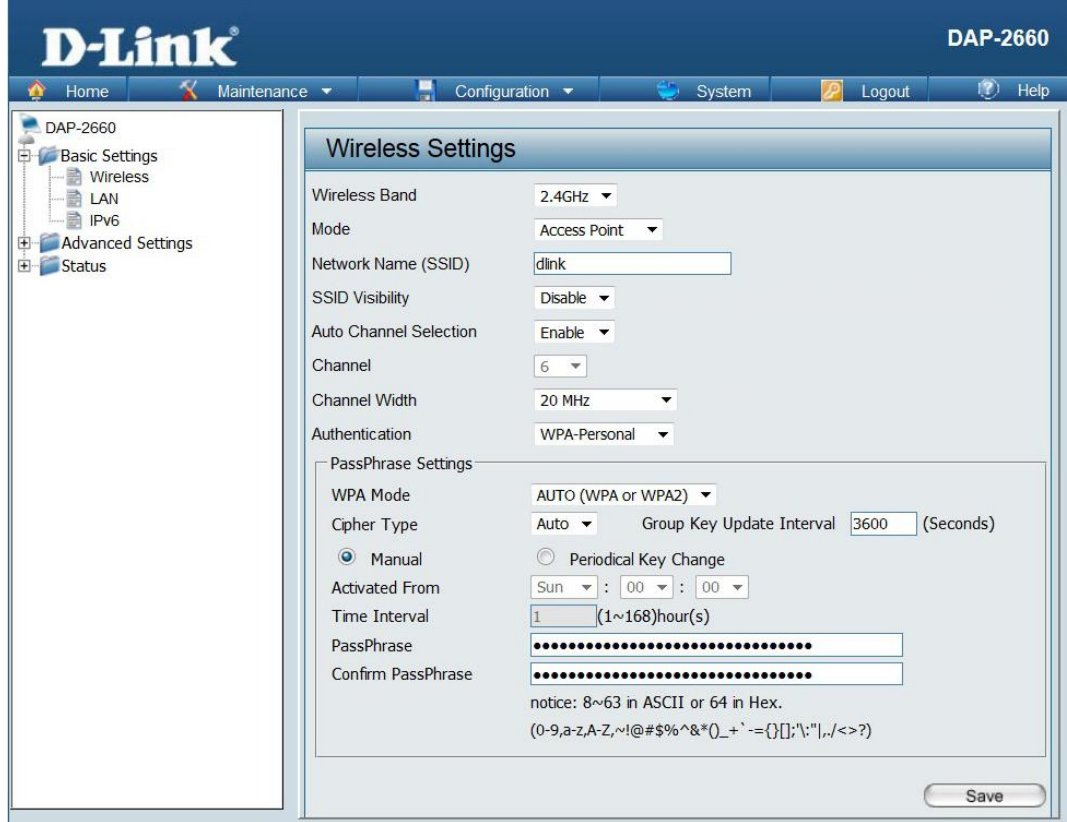

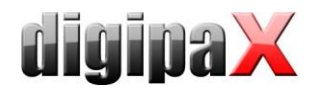

Save router settings:

With "Configuration / Save and Activate" save all settings finally. The router restarts automatically.

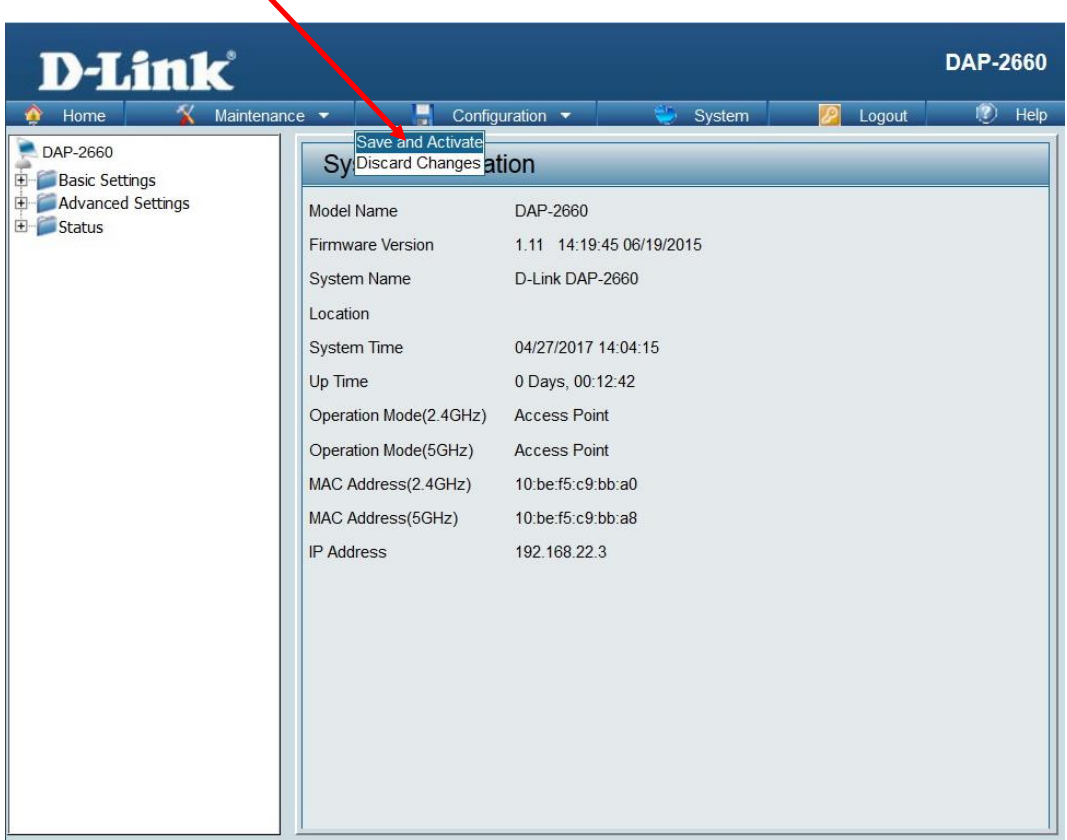